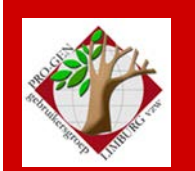

**02 juni 2022**

**Jaargang 29, nr. 3/5**

# Nieuwsbrief

#### **In dit nummer**

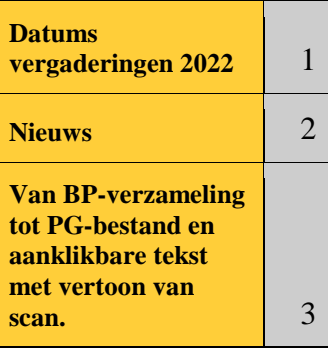

### **1 Datums vergaderingen 2022 en locatie**

- zaterdag 15 januari 2022 = Nieuwjaarsreceptie voor leden … **afgelast wegens corona**
- donderdag 24 maart 2022 = **USB2022**
- donderdag 2 juni 2022 (!) = **Bidprentjes**
- donderdag 22 september 2022
- donderdag 24 november 2022

De gewone samenkomsten: telkens van 19u30 tot 22u00. **Stadhuis van Genk, Zaal 4.** Vlakbij is er ruime parking (= de rode pijl)

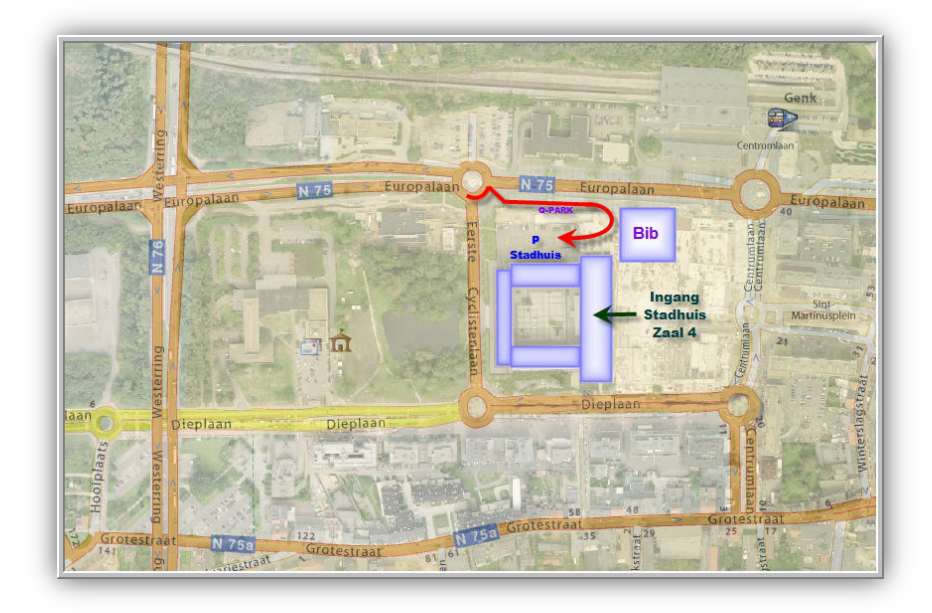

**Sinds 27 maart 2022 bestaat de PRO-ENgebruikersgroep LIMBURG 29 jaar.**

**Vorige vergadering 24 maart 2022 48 aanwezigen**

**Volgende samenkomst: donderdag 22 september 2022 Stadhuis Genk 3600 Genk**

#### **2 Nieuws**

- Er is een nieuwe PG3.52β in de maak waarbij ALT-Z en CTRL-Z terug werken zoals het hoort bij het starten van een selectie/markering..
- J&D beloofden aan Ivo om bij een volgende update extra aandacht te schenken aan het veel gebruikte item "Bidprentjes". Hopelijk mogen wij dan enkele specifieke programmaatjes verwachten.
- Voor onze jaarlijkse USB moeten wij ons oude en vertrouwde CD/DVD/USB-Auto-Menu vaarwel zeggen. Het programma wil o.a. onder Win11 niet meer naar behoren installeren. Het zal in de toekomst vervangen worden door een volwaardige "website-structuur".
- De "Herstelpunt-duiveltje" heeft weer eens de kop opgestoken bij een van onze leden. Indien je Herstelpunt activeert in Windows, dan wordt uw PRO-GEN ook teruggevoerd naar de situatie ten tijde van het aanmaken van het herstelpunt. Gevolg: een aantal personen die je in tussentijd ingetikt hebt zijn weer verdwenen uit uw bestand.

Reactie Johan Mulderij: Hallo Ivo, zo'n herstelpunt kan nog steeds een probleem veroorzaken, zoals dat heel lang geleden al beschreven is (zie onder 'support', 'tips en trucs' op onze website). Onder Windows XP was het nog mogelijk om de PRO-GEN map uit te sluiten voor Systeemherstel, maar met latere Windows versies kan dat niet meer. In feite is het .PER bestand teruggezet naar de eerdere situatie (en dus ingekort) maar de overige bestanden niet. De relaties naar de niet meer bestaande personen zijn er nog. Als je nu nieuwe personen zou gaan invoeren, dan krijgen die automatisch weer relaties. Dat gaat goed als je precies dezelfde invoervolgorde aan zou houden, maar in de praktijk is dat vaak niet zo en krijg je daardoor relaties die niet kloppen. Hoe op te lossen: *Het mooiste zou zijn als je een back-up hebt gemaakt bij afsluiten van PRO-*GEN (Noot Ivo: die LZH bevat nog alle personen en die back-up-LZH kan je restoren).

Dit probleem komt heel weinig voor, maar ik zal toch eens opnieuw gaan zoeken of in Windows 10 of 11 die Systeemherstel functie wel weer aanpasbaar is.

# **3 Van verzameling BP/DB-scans tot een PRO-GENbestand en uitvoer met aanklikbare namen waarbij de scan verschijnt**

*Met dank aan Jean Buysmans voor zijn snelcursus aan Ivo Gilisen.*

# *1. Benoem de scan op volgende wijze*

#### Appeltans Jean 17011951 Hoepertingen 15011999 Kuttekoven.jpg

Methode voor de file name van de scan:

Achternaam $\rightarrow$ underscore $\rightarrow$ Voornaam $\rightarrow$ underscore $\rightarrow$ geboortedatum in vorm ddmmjijj $\rightarrow$ underscore $\rightarrow$ geboorteplaats $\rightarrow$ underscore $\rightarrow$ overlijdensdatum in vorm ddmmijij $\rightarrow$ overlijdensplaats $\rightarrow$ .jpg

- Gebruik nergens accenttekens zoals é, è, ë, à, … Zij verschijnen later ook in het veld **Afbeelding File**. Een directorynaam met accenttekens werkt niet. Althans "ik" krijg zo'n bestandsnaam niet aan de praat in een PRO-GEN HTML-uitvoer.
- De hele bestandsnaam is één grote string zonder spaties. Het veld Afbeelding File in mijn speciale PRO-GEN def voor bidprentjes en doodsbrieven werkt het gemakkelijkst met een bestandsnaam zonder spaties.

Met spaties werkt ook maar dan moet later de volledige bestandsnaam tussen aanhalingstekens gezet

worden in het veld Afbeelding File zoals in onderstaand voorbeeld **"**Appeltans\_Jean\_17011951\_Hoepertingen\_15011999\_Kuttekoven.jpg**"** en dat is weer extra werk. Op dat gebied ben ik werkschuw

Schrijf daarom dingen zoals Wansum(NL) of als Wansum-(NL) of Borgloon(Graeth).

- De underscores dienen later om correct de nodige kolommen van elkaar te scheiden in Excel.
- De geboorte- en overlijdensdatum komen in de vorm DDMMJJJJ als één string**.** Mijn PRO-GEN def voor bidprentjes en doodsbrieven is erop voorzien dat het zo'n vorm correct kan verwerken.

Indien datum onvolledig schrijf dan een datum aangevuld met nullen Bv. 00121855 of 25001910 of 00000000 (komt bijv. voor bij gesneuvelden)

• Indien prentje dubbel**,** schrijf achteraan \_2**:**   $\ldots \rightarrow$ overlijdenplaats  $\rightarrow$  underscore  $\rightarrow$  2.jpg

Die **2.jpg** komt later terecht in het **veld Klad**.

• Sluit af met punt jpg

#### *2. Open het programma Directory list*

Eens alle scans correct benoemd zijn, maken wij met behulp van het programma Directory Printer een lijst met alle file names.

Gebruik instellingen van de schermafdruk en gebruik Preview om je werk te beoordelen en gebruik tenslotte Export om je lijst naar je harde schijf te sturen. Wij heten deze lijst EXPORT.TXT.

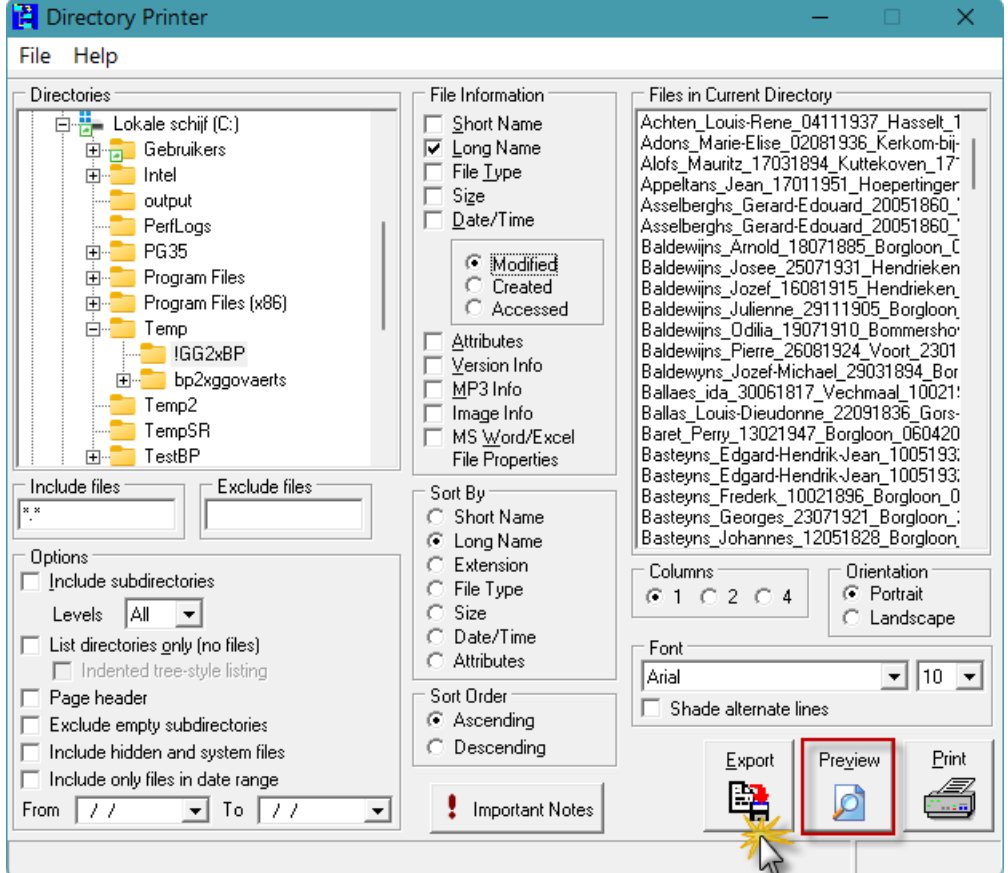

### *3. Bewerken van de Directory lijst*

- De lijst wordt waarschijnlijk getoond in Kladblok
- Delete de waardeloze bovenste regels en ook de waardeloze onderste regel zodat je een proper bestand krijgt met alleen de nuttige lijntjes.
- Misschien is het goed eens met Zoek of met Zoek & Vervang op zoek te gaan naar spaties in de directorytekst en die spaties te verbeteren in !! de filename zelf !! en een nieuwe directory lijst te trekken.

```
export-origineel - Kladblok
Bestand
          Bewerken
                      Weergeven
Directory of: C:\Temp\!GG2xBP\*.*
17/03/2022 11:30
                      Sorted by Long Name
Hidden excluded
C:\Temp\!GG2xBP
Achten Louis-Rene 04111937 Hasselt 16032005 Borgloon.jpg
Adons Marie-Elise 02081936 Kerkom-bij-Sint-Truiden 10062009 Borgloon.jpg
Alofs Mauritz 17031894 Kuttekoven 17121916 De-Panne.jpg
Appeltans Jean 17011951 Hoepertingen 15011999 Kuttekoven.jpg
Asselberghs Gerard-Edouard 20051860 Wansum(NL) 28051927 Vorsen(Fresin).jpg
Asselberghs_Gerard-Edouard_20051860_Wansum(NL)_28051927_Vorsen(Fresin)_2.jpg
Baldewijns_Arnold_18071885_Borgloon_01111979_Borgloon.jpg
Baldewijns_Josee_25071931_Hendrieken_19051993_Voort.jpg
Baldewijns_Jozef_16081915_Hendrieken_06081980_Hendrieken.jpg
Baldewijns_Julienne_29111905_Borgloon_27021977_Sint-Truiden.jpg
 aldewijns_Odilia_19071910, Requershoven_11031991_Hoepertingen.iog
          Pienne 26entrötv/yean-henr markulu dan 158 Borgrow-un 192 worgswort jeg
Leemans Jan 21031894 Borgloon 12091974 Tongeren.jpg
Loth_Christiaan-Lodewijk_03021895_Kerniel_06061915_Fecamps(FR).jpg
Lux_Florent_02071893_Hoepertingen_10081914_Sint-Truiden.jpg
Nys_Henri_24041885_Hoepertingen_10081914_Sint-Truiden.jpg
Nys Henri 24041886 Hoepertingen 10081914 Sint-Truiden.jpg
Petit Emile 26071846 Gouy-lez-Pieton 10031920 Sint-Truiden.jpg
Poncelet Hubertus-Joannes 27071893 Kerniel 22101914 xyz.jpg
Proesmans Nicolaus 21011832 Borgloon 27031882 Borgloon.jpg
Schoenaerts_Joannes_24081894_Kerniel_16081918_Marken.jpg
Speelmans August 12011885 Hoepertingen 10081914 Sint-Truiden.jpg
Speelmans Guilielmus 23091853 Hoepertingen 10081914 Sint-Truiden.jpg
Speelmans_Victor_18011878_Hoepertingen_09081914_Hoepertingen.jpg
Teuchy Michel 06091923 Hoepertingen 01031988 Tongeren.jpg
156 files; 500.682.240 bytes
Total: 156 files; 500.682.240 bytes
```
# *4. Directory List bewerken in Excel*

- Open Excel
- ZET JE CURSOR IN **B2** van Excel
- Ga naar het tabblad Gegevens Ga naar Externe gegevens ophalen Ga naar Van Tekst Wijs je EXPORT.TXT aan en kies Importeren

Excel biedt je een Wizard Tekst importeren aan. Kies Gescheiden en zet Oorspronkelijk EXPORT-bestand op Windows (Ansi)  $\rightarrow$  Volgende  $\rightarrow$  Vul nog niets in bij scheidingstekens  $\rightarrow$  Volgende  $\rightarrow$  Belangrijk: markeer **Tekst** als veiligheid op het **behoud van de voorloopnullen.** Excel wil die voorloopnullen nogal eens laten verdwijnen. Klik op Voltooien

- Vergewis je dat je in cel =  $\$$ B $\$$ 2 staat.  $\rightarrow$  OK.
- Je directory lijst wordt geïmporteerd in Excel.
- Bouw de lijst nu verder uit met

HOOFDLETTERS!

#PRO-GEN# Persoon record | Afbeelding File

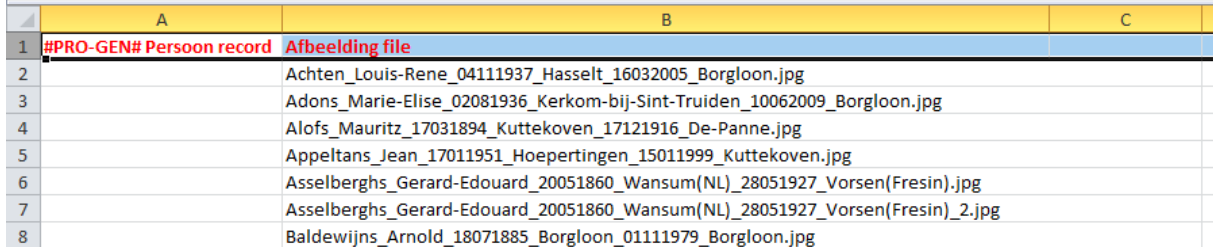

Vul kolom A met nummers en kopieer kolom B naar kolom C (doe meteen de naam Afbelding File weg in kolom C)

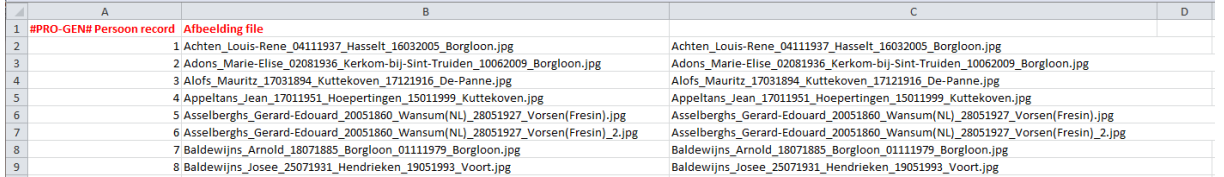

Volgende stap. Selecteer kolom C en ga naar het tabblad Gegevens in Excel, kies daar voor Tekst naar Kolommen. Je krijgt weer een Excel Wizard.

Kies  $\odot$ Gescheiden  $\rightarrow$  Volgende  $\rightarrow$  Kies  $\boxtimes$  Overige en vul daar een underscore in.

Je ziet dat alles in keurige kolommen verdeeld wordt  $\rightarrow$  Volgende  $\rightarrow$  Zeg dat de twee datumkolommen Tekst zijn  $\rightarrow$  Voltooien

Benoem vervolgens elke kolom. De correcte PRO-GEN veldnamen zijn achtereenvolgens: #PRO-GEN# Persoon record Afbeelding file Achternaam Voornaam Geboorte datum (2 woorden!) Geboorte plaats (idem) Overlijden datum (idem) Overlijden plaats (idem)

Persoon klad

#### Zet alle kolommen op een of andere manier op de juiste breedte.

Om zowel breedte en hoogte van **alle kolommen en rijen** in het werkblad in één keer aan te passen selecteer je het vierkante knopje links bovenin het werkblad waardoor alle kolommen en rijen geselecteerd worden. Door vervolgens een willekeurige kolom of rij te verslepen wordt de breedte of hoogte van alle cellen in het werkblad aangepast.

Je Excel ziet er nu als volgt uit.

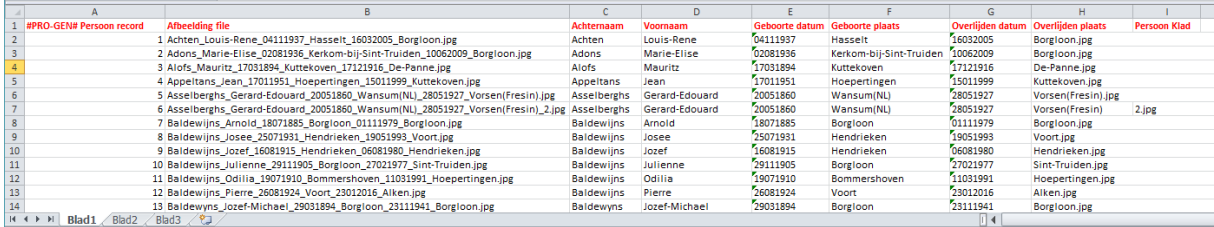

Sla deze Excel op als Map1.xlsx (voor gevallen van nood, liefst in de map waarin je bezig bent)

Sla deze Excel een tweede keer op als Map1.csv CSV (MS-DOS) (\*.csv). Dit is de file die wij gaan gebruiken in PRO-GEN.

Sluit Excel.

[Wilt u de wijzigingen opslaan ...csv  $\rightarrow$  Neen, want je hebt net zelf zo'n csv-file aangemaakt op he HD]

#### *5. De CSV-file importeren in PRO-GEN*

- Open PG3.51
- PRO-GEN hulpprogramma's  $\rightarrow$  Import  $\rightarrow$  ASCII import Inlezen ASCII bestand  $\rightarrow$  Nieuw PRO-GEN bestand aanmaken  $\rightarrow$  geef het bestand een naam en een omschrijving  $\rightarrow$  Invoer akkoord  $\rightarrow$  kies voor de speciale def die aangepast is aan de datums van het type DDMMJJJJ  $\rightarrow$  BIDP4IVOD (BIDP4IVOdmj) Variant Rouwbr-x. Lange UGPC/FILE, CREM, 3 enz.  $\rightarrow$  Enter
- Vertel PRO-GEN via "?" waar dat noodzakelijke csv-bestand staat  $\rightarrow$  Invoer akkoord

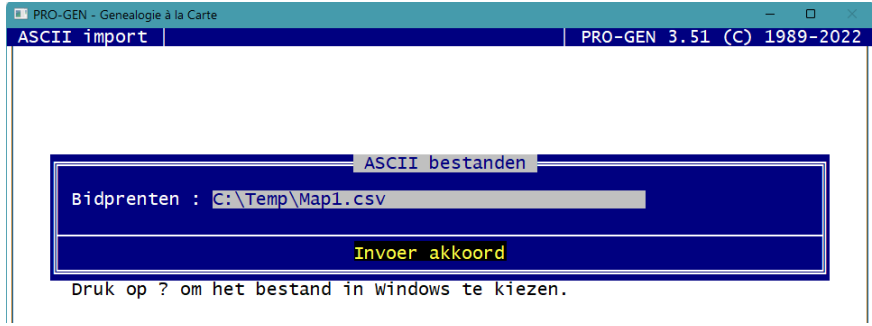

- Kies in het menu dat volgt voor "PRO-GEN nummers"  $\rightarrow$  Invoer akkoord
- Indien alle hoofdingen in Excel keurig ingevuld zijn (zie p.5 voor de correcte veldnamen), dan zal PG onmiddellijk overgaan tot de import en het aanmaken van je bidprentjes bestand

Indien NIET alle hoofdingen geschreven werden zoals PG ze graag heeft, dan zal PG je een menuutje aanbieden waarin je alsnog kan zeggen dat "KLAD" bijvoorbeeld naar PERSOON KLAD moet gestuurd worden.

• Je nieuw bestand ziet er nu als volgt uit

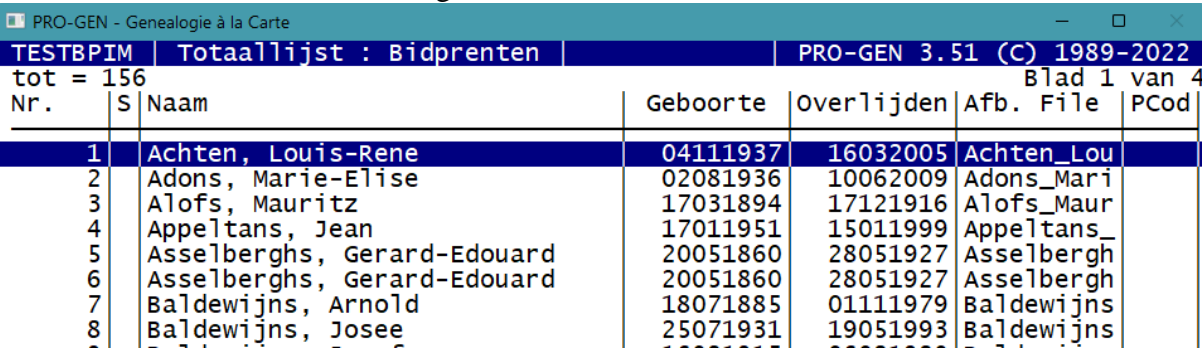

- Tot slot gaan wij PRO-GEN de datums laten omvormen tot DD-MM-JJJJ.
	- o Dat doen wij door dit ddmmjijj-bestand met PRO-GEN hulpprogramma's  $\rightarrow$  Export  $\rightarrow$  PRO-GEN export Afsplitsen nieuw PRO-GEN bestand  $\rightarrow$  ENTER in de volledige lijst bidprentjes  $\rightarrow$  geef Naam en Omschrijving aan het nieuwe bestand  $\rightarrow$ kies de aangepaste def BIDP4IVO (BIDP4IVO) Variant Rouwbr-x. Lange UGPC/FILE, CREM, 3eEC (idem als voorgaande def maar nu zonder (….dmj))
	- o Oude recordnummers handhaven ? (J/N) : J
	- o Druk op een toets om de velden te koppelen....
	- o Je komt in een menusysteem terecht. Je kan hierin nakijken en sturen waar de verschillende velden terecht moeten komen.
	- o Druk F1 om uit het menu te gaan en de export op gang te brengen.
	- o Doorgaan met de PRO-GEN export ? (J/N) : J
- Je nieuw bestand ziet er nu als volgt uit.

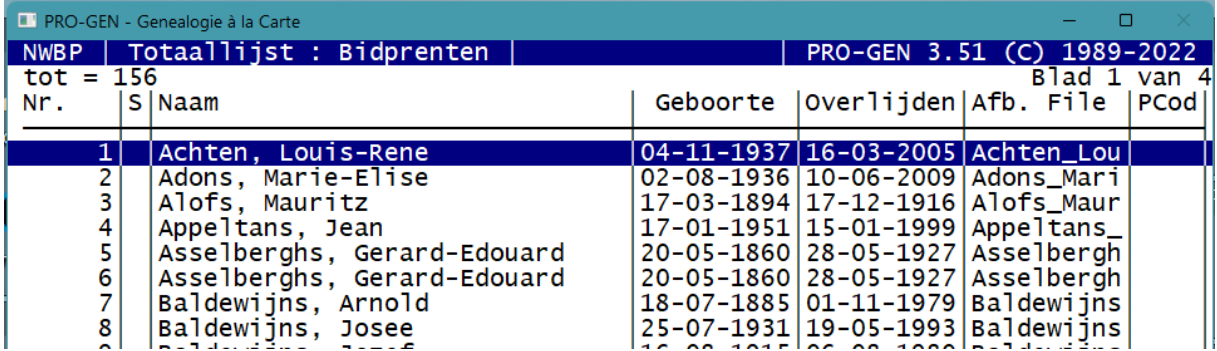

De storende **liggende streepjes** en de **.jpg's** die er nog inzitten zou je PRO-GEN kunnen laten opzoeken, waarna je ze kan verbeteren.

Of je kan ze ook in één handeling verwijderen met het programma CHAF van Wim Nelis (zie onze jaarlijkse USB). Dit vergt natuurlijk wat bijkomende kennis in het gebruik van CHAF.

#### *6. Van BP/DB PG-bestand tot een aanklikbare HTML-lijst waarin de scans verschijnen*

Eens de PG-bestand klaar, dan kan je alle gegevens uitvoeren via een uitvoerprogrammaatje dat door Ivo speciaal voor dit doeleinde geschreven werd : "BPDBLINK" Uitvoer BP en DB inclusief linken naar hun scans. [Is voor onze leden op aanvraag per e-mail te verkrijgen bij [ivo.gilisen@telenet.be\]](mailto:ivo.gilisen@telenet.be). Je bekomt dan een map met:

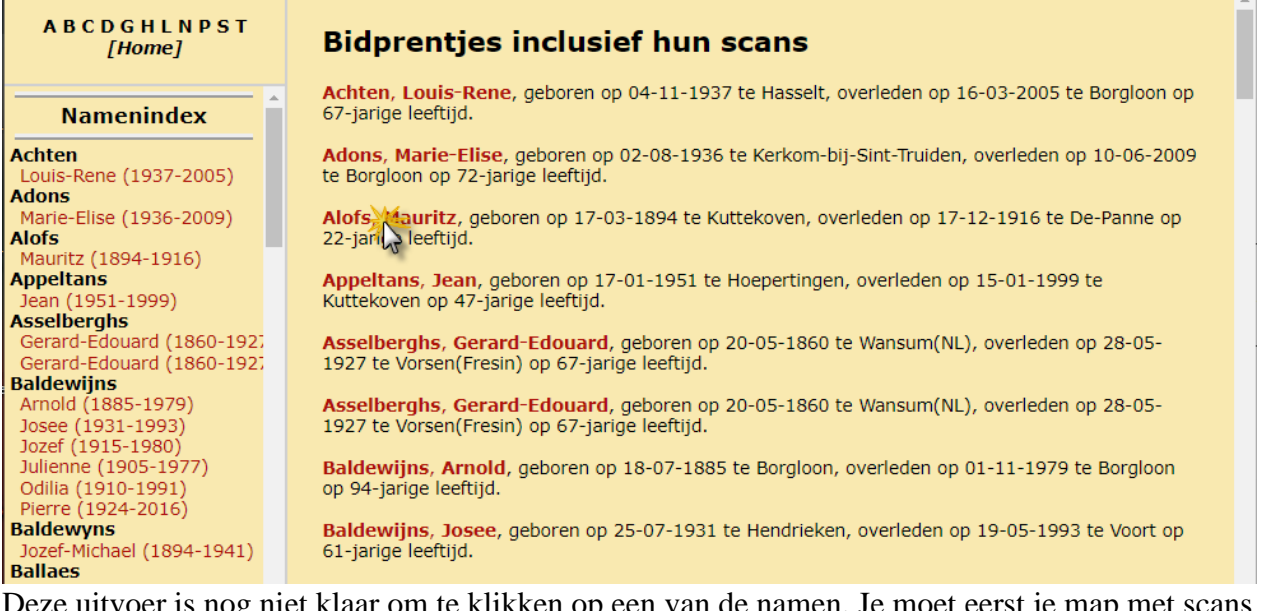

ze uitvoer is nog niet klaar om te klikken op een van de namen. Je moet eerst je map met scans nog toevoegen aan deze PG-uitvoer-map. De structuur ziet er zo uit:

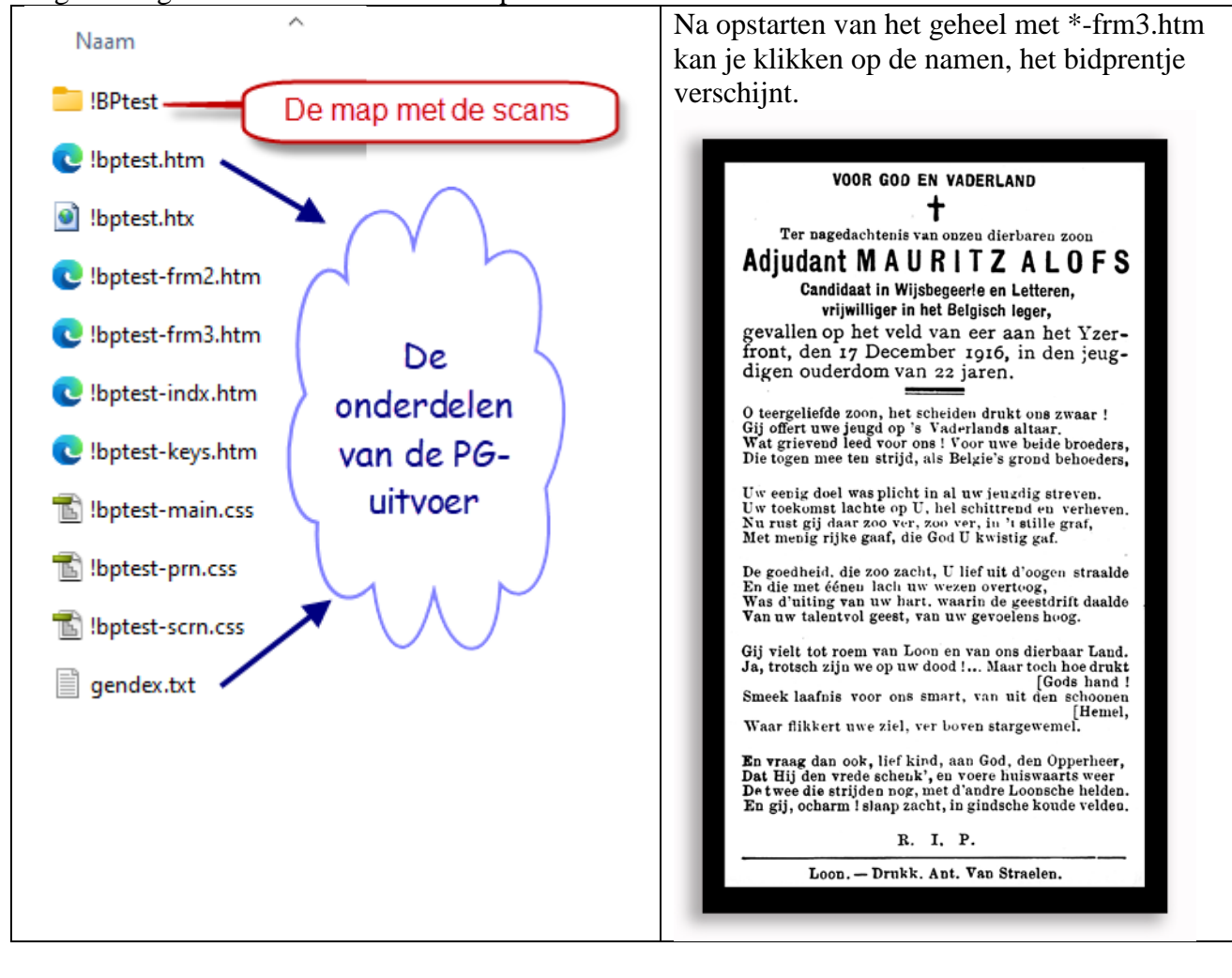

# *7. Aanvulling/reactie door Jean Buysmans (dé Limburgse BP-specialist)*

Sta mij toe enkele toevoegingen te doen in verband met mijn persoonlijke werkwijze:

- Ik werk eerst in *Open Office* dat gemakkelijker is voor de data voor 1900 en ook om een eerste verificatie te doen.
- Per 250 bewerkte prentjes doe ik een uitvoer om te zien of er géén fouten inzitten zoals (in een map 'Te verifieren")
	- o Vergeten underscore
	- o 8 cijfers voor de datum
	- o Begin hoofdletters (opgelet voor Nl-namen met voorzetsels die kleine letters zijn)
	- o Hierdoor beperk ik mij tot 4 essentiële gegevens want als je foto van het prentje erbij doet heb je met 1 klik toch alle gegevens en hoe meer je moet typen in de filenaam, hoe meer vergissingen mogelijk zijn.
- Na eventuele verbeteringen kopiëren naar de definitie map
- Ik heb in Excel een map zitten met de correcte PRO-GENnamen en de benodigde formules voor splitsen van de data. (kwestie van efficiënt te werken.)
- Om de foto's te verklein voor publicatie op het Net is er een programma nodig zoals 'Faststone Foto Resiser'
- Jean Buysmans uit Hasselt (0472/25 14 18) stuurde mij een bericht dat hij eventuele geïnteresseerden wil helpen om die bidprentjes-lijsten te realiseren.

#### Ivo Gilisen Voorzitter PRO-GENgebruikersgroep LIMBURG

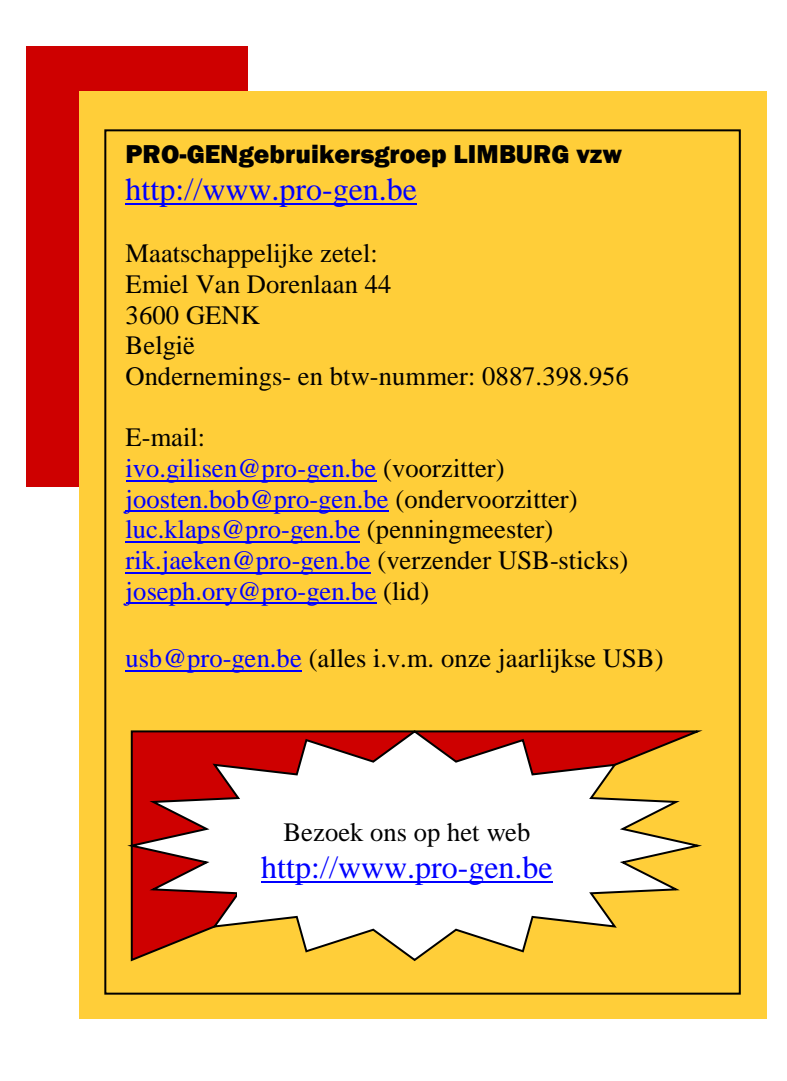